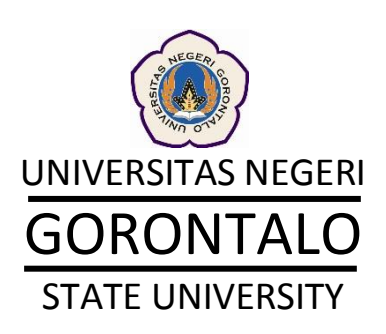

Knowledge

Managemen

System

**PUSAT TEKNOLOGI INFORMASI DAN KOMUNIKASI ( P U S T I K O M ) 2011** Knowledge Management (KM), bisa kita artikan dengan manajemen pengetahuan. Manajemen, ialah suatu cara untuk merencanakan, mengumpulkan dan mengorganisir, memimpin dan mengendalikan sumber daya untuk suatu tujuan.

Knowledge Manajemen sistem ini aplikasi berbasis web yang bisa digunakan oleh Dosen dan Pegawai di Universitas untuk mengumpulkan, mengorganisir, mengelola data dalam bentuk file pribadi, sharing file grup dan dan sharing file umum

#### **Web Based**

KMS dibangun berbasis web agar mudah untuk diakses darimana saja dan tidak memerlukan software tertentu untuk mengaksesnya selain browser. KMS bisa diakses dari browser pada alamat kms.ung.ac.id

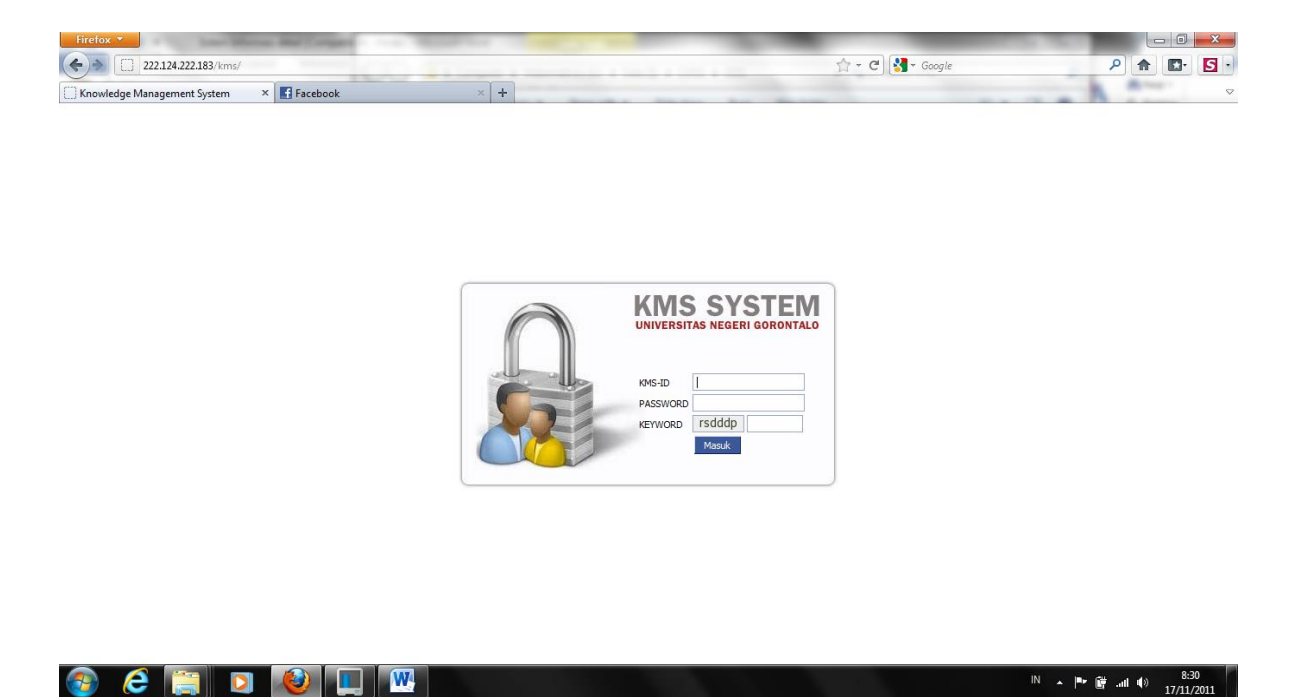

User yang digunakan adalah user yang diatur dari Sistem Informasi Tata Usaha (SITU) Setelah login akan tampil halaman berikut

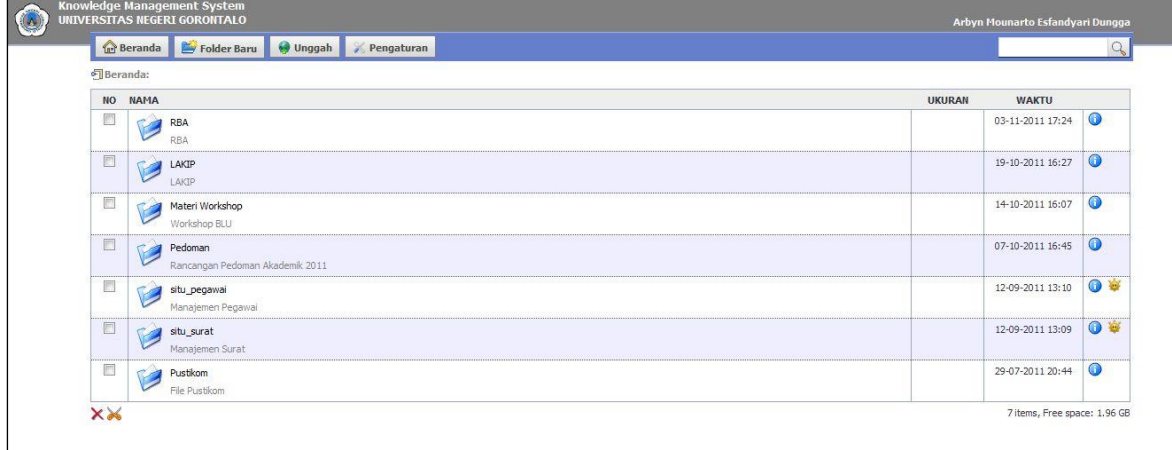

Ini adalah daftar dokumen yang ada di KMS dan bisa dikelola oleh setiap user berdasarkan hak akses yang dimilikinya

### **Manajemen File Personal**

Manajemen file personal adalah pengaturan untuk kategori file dan folder yang hanya bisa diakses perorangan. Proses pembuatan folder pribadi adalah dengan mengklik menu Folder Baru sampai tampil form seperti di gambar di bawah ini

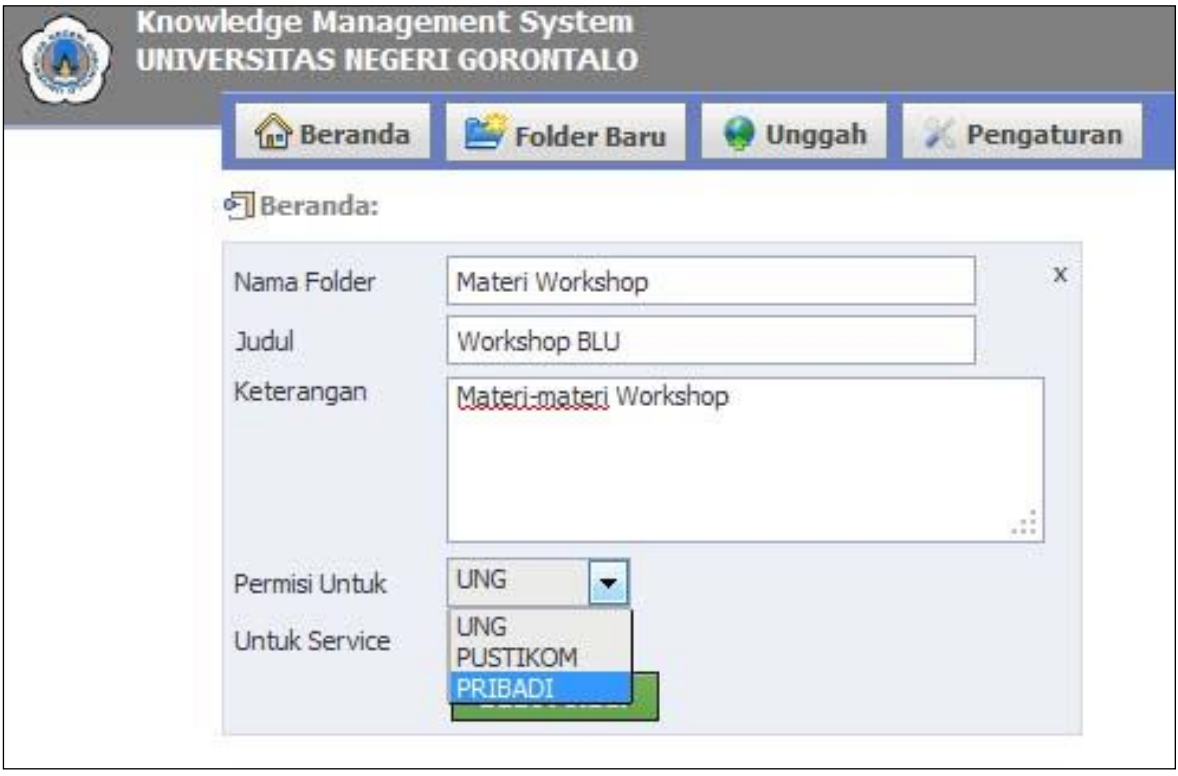

Silahkan dimasukkan nama dan judul folder serta keterangan. Pada pililhan Permisi Untuk, ada 3 opsi yaitu UNG, PUSTIKOM (tergantung di unit mana anda bekerja) dan Pribadi. Pilih Pribadi untuk membuat folder yang tidak bisa diakses oleh orang lain selain user sendiri. Pilihan untuk service dicentang jika folder ini nantinya akan digunakan untuk berkomunikasi dengan sistem lain seperti Repositori, eLearning dan sistem-sistem lainnya. Proses upload file pribadi adalah dengan mengklik menu Unggah sampai tampil halaman seperti gambar di bawah ini

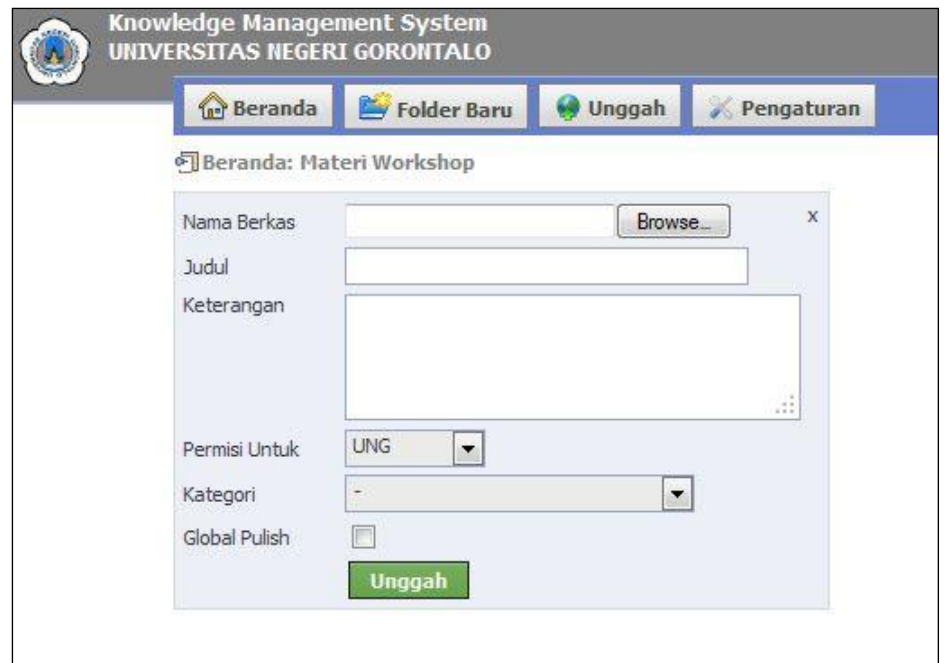

# Klik tombol Browse untuk mencari file yang akan diupload dari komputer

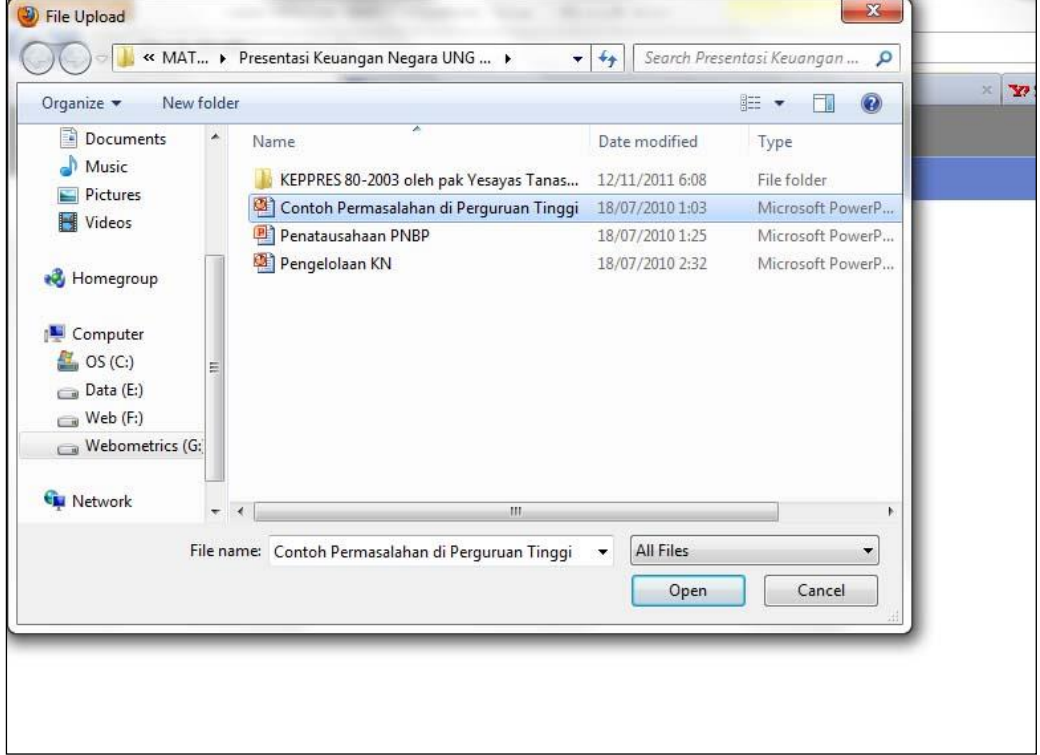

# Setelah file dipilih, klik tombol open

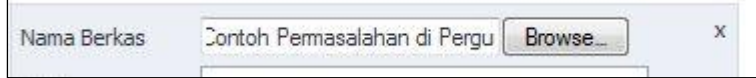

 $\overline{\phantom{0}}$ 

File tersebut akan tercantum pada kolom nama berkas. Setelah itu silahkan menginput informasi lainnya tentang file tersebut di baris Judul dan Keterangan

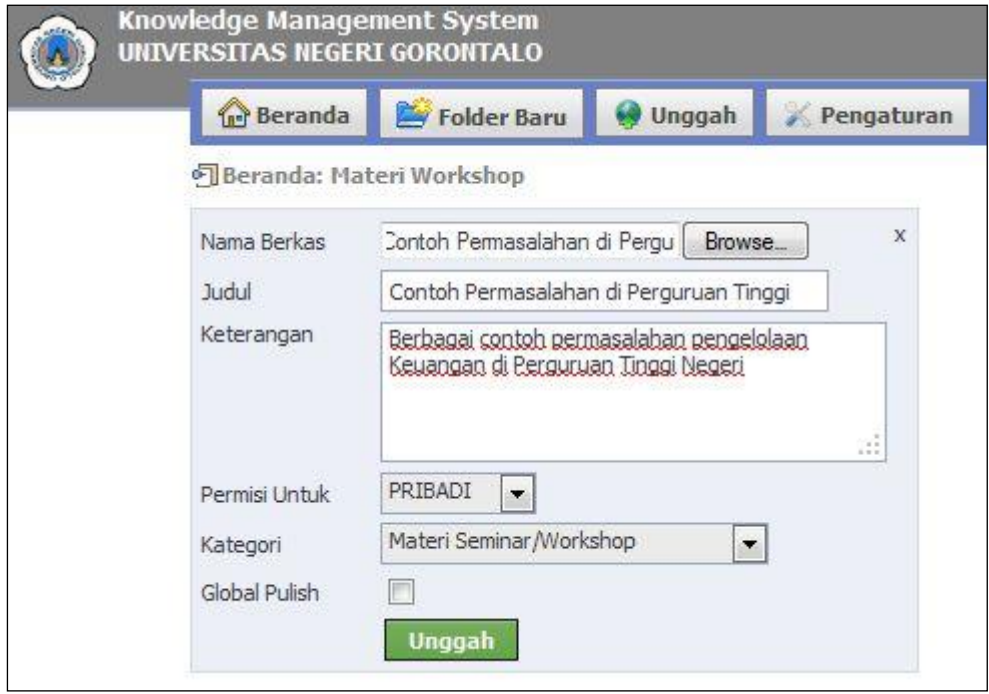

Di baris Permisi Untuk, ada 3 opsi yaitu UNG, PUSTIKOM dan Pribadi. Pilih Pribadi untuk membuat file yang tidak bisa diakses oleh orang lain selain user sendiri. Kemudian pilih Kategori file sesuai dengan kategori file tersebut.

**Centang opsi Global Publish jika file ini bisa digunakan untuk Repositori**. Jika kita mengklik opsi Global Publish maka akan tampil tambahan baris yang bisa diisi

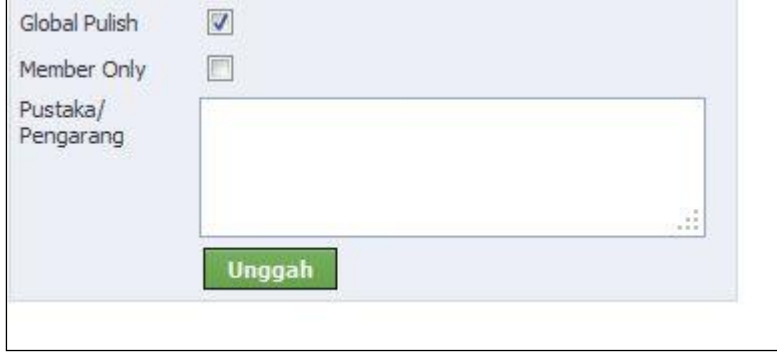

Bila sudah selesai, klik tombol unggah. Hasilnya bisa dilihat pada gambar berikut

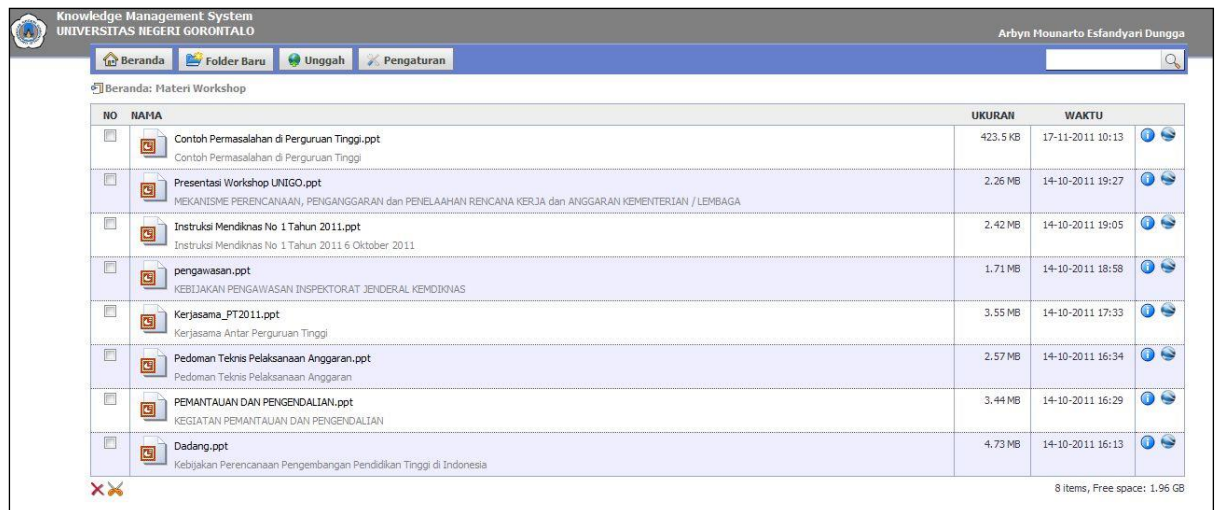

## **Manajemen File Grup**

Manajemen Folder dan file Grup sama seperti pada file Pribadi, bedanya adalahpada saat pembuatan Folder dan Upload file, opsi "Permisi Untuk" harus memilih Grup. Grup yang dimaksud disini adalah unit kerja user itu. Secara otomatis Grup ini akan dideteksi dari unit kerja user di Sistem Informasi Tata Usaha. File dan folder yang dubuat dengan Permisi Untuk Grup bisa diakses oleh semua user yang ada di unit kerja yang sama dengan user yang membuat folder atau mengupload file

### **Manajemen File Umum**

Manajemen Folder dan file Umum (UNG) sama seperti pada file Grup, bedanya adalahpada saat pembuatan Folder dan Upload file, opsi "Permisi Untuk" harus memilih UNG. File dan folder yang dubuat dengan Permisi Untuk UNG bisa diakses oleh semua user yang menggunakan sistem KMS ini

## **Support Integrasi Repositori Dokumen**

Semua file yang dibuat dengan mencentang Global Publish bisa digunakan untuk Sistem Repositori